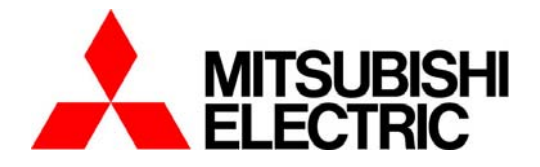

# 三菱节能数据收集服务器

 **(EcoWebServer**II:型号 **MES-255R-A-CN)** -<br>נ. 维护工具

用于 **IP** 地址・ 时间设定

**MODEL** 

# **MES-MT1-A-CN**

使用说明书

# **1**. 开篇

本说明书对设定三菱节能数据收集服务器(EcoWebServerII)主体的 IP 地址和 DNS 地址以及时间的软件的操作 进行了相关说明。请仔细阅读此说明书并正确的使用。 在设定时,请让了解电脑以及网络知识的人去设定。 设定完成后, 请将本说明书妥善保管在随时可见的地方,在有必要时阅读。 另外,请将本使用说明书交付给最终的使用者手里。

# **2**. 关于包装材料及使用说明书

为了降低环境污染,包装材料使用纸箱。

# **3**. 保管

保管 CD-ROM 时请避开以下场所。

否则会导致读入的错误发生。

另外,不用的时候请一定放入光盘盒中保管。

- ●周围湿度超过 5~45℃的场合。
- ●相对湿度超过 30~80%RH,或者结露的时候。
- ●海拔超过 1000m 的场合。
- ●尘埃,腐蚀性煤气,盐分,油烟多的地方。
- ●振荡,冲击多的地方。
- ●防止有雨,水滴与日光直射的地方,和高温机器的附近。
- ●金属片,导电性物体等散放的地方。
- ●强电磁场,外来噪音多的地方

# **4**. 推荐的运行环境

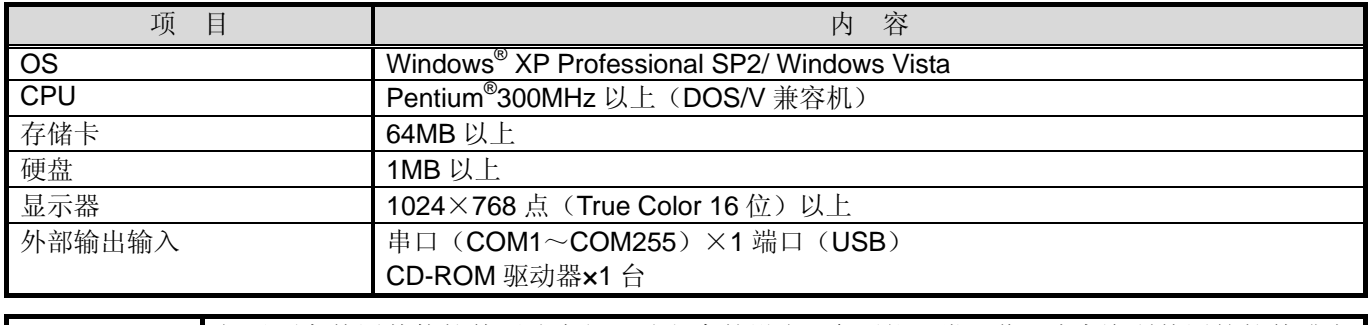

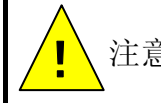

如果顾客使用其他软件更改串行驱动程序的设定,会不能正常工作。请查询所使用的软件或电 注意 脑的使用说明书或向制造厂家咨询。

# **5**. 驱动程序的安装

OS 是 Vista 的场合

请起动 X:\UC232A\Windows series\Vista\PL-2303 Vista Driver Installer-ATEN\_3170.exe。 之后的操作请参阅 USB-to-Serial Converter USER MANUAL。

OS 是 XP 的场合

请起动 X:\UC232A\Windows series\UC-232ADriverInstaller.exe。

之后的操作请参阅 USB-to-Serial Converter USER MANUAL。

(X:是 CD-ROM 驱动器的驱动号码)

# **6**. 软件的安装

(1)三菱节能数据收集服务器 软件的 CD-ROM 插入到计算机的光驱中。将自动启动安装画面。 不启动的时候,实行 Windows 开始菜单中的[运行],输入"X:/readme.html"之后,单击[OK]按钮, 将可以进行程序安装。 ※ (X:是 CD-ROM 光驱的盘符) WindowsXP 运行  $|2|x|$  $e$ 5- 运行(R)... 『<mark>』 清</mark>键入程序、文件夹、文档或 Internet 资源的名 注销 user(L) ... 打开(0): X:/readme.html  $\overline{\phantom{a}}$ 关闭计算机(U)... 确定 取消 | 浏览(B). Windows Vista x:\readme.html  $\mathbf{x}$  $\overline{a}$  $\overline{\mathbf{v}}$ 

(2)启动浏览器,显示安装菜单。

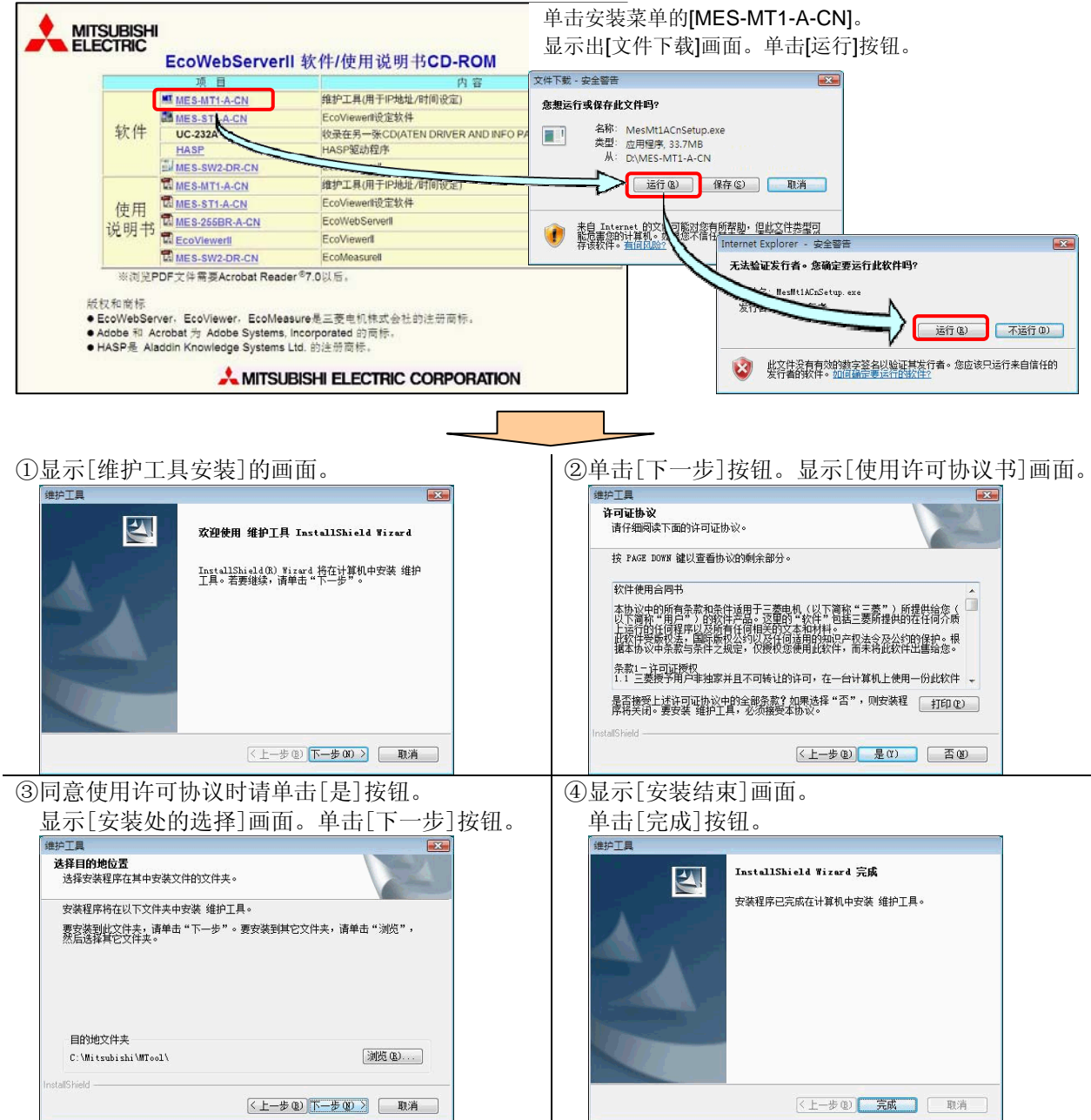

# **7**. 操作次序

本维护工具,请遵从下列的次序进行设定。

# **(1)** 将节能数据收集服务器(EcoWebServerII)更改为设定模式

RS-232C 和 USB-to-Serial Converter 电缆的连接请在设定模式移行后进行。 ·部分的电脑, 如果在接上电源时连接电缆, 主体用设定模式不能启动。 ! 注意

在主体电源 ON 和 OFF 时,变更为设定模式的操作会有不同。

#### 电源 OFF 时的操作方法

① 在按主体的[RDY]开关的同时打开电源。直到 RUN,ERR,RDY, MEM 的 4 个 LED 亮灯为止, 请持续按[RDY]开关 5~10 秒钟左右。

# 电源 ON 时的操作方法

① 在按主体的[RDY]开关的同时用刀头细小的螺丝刀按住[RESET]开关 1 秒钟左右。 直到 RUN, ERR, RDY, MEM 的 4 个 LED 亮灯为止, 请持续按[RDY]开关 5~10 秒钟左右。

**(2)** 节能数据收集服务器(EcoWebServerII)和电脑的连接

① 用附属品 USB-to-Serial Converter(UC-232A)更换电缆连接节能数据收集服务器(以下,主体)的 COM2 端口 和电脑的串口(COM1~COM255)。

M

RUN ERR  $RDY$ **MEM ILAN** 

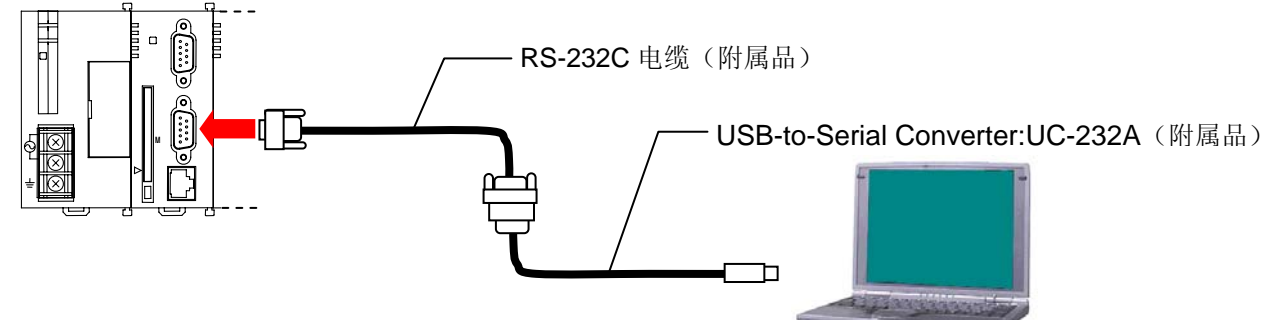

# **(3)** 维护工具的安装

本维护工具请用下述方法安装在电脑上然后再使用。

- ① 将维护工具的 CD-ROM 放入电脑光驱。
- ② 自动显示出安装画面,单击【下一步】按钮。
- ③ 显示【产品许可证协议】画面,单击【是】按钮。
- ④ 显示【安装地址的选择】画面单击【下一步】按钮。
- ⑤ 安装执行后,显示安装完成的画面,单击【完成】按钮。

#### ※1 请在管理者权限上登录。

※2 中途要停止安装的情况,请单击各个画面的【否】或【取消】按钮。

- ※3 默认的安装地址是【**C:\Mitsubishi\MTool\**】。
- ※4 卸载时,在控制面板→【应用程序的追加和删除】中选择本软件并进行删除。(需要在管理者权限的登录)

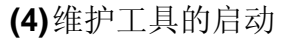

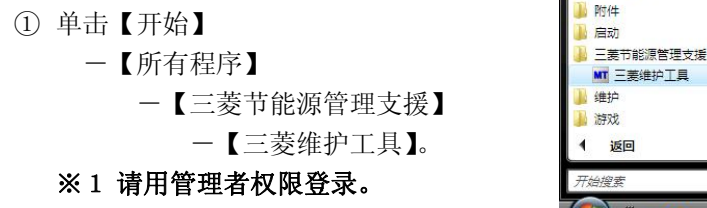

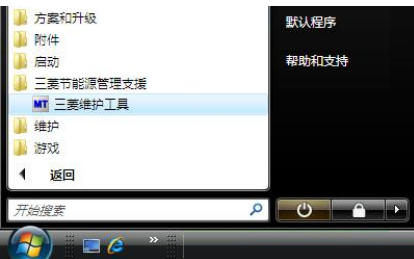

#### **(5)** 串口的选择

① 从下拉菜单的[COM1]~[COM255]中选择电脑使用的串口并单击【读出】按钮。 显示出进行主体和通信、主体的设定内容(时间、网络信息、固件版本)。

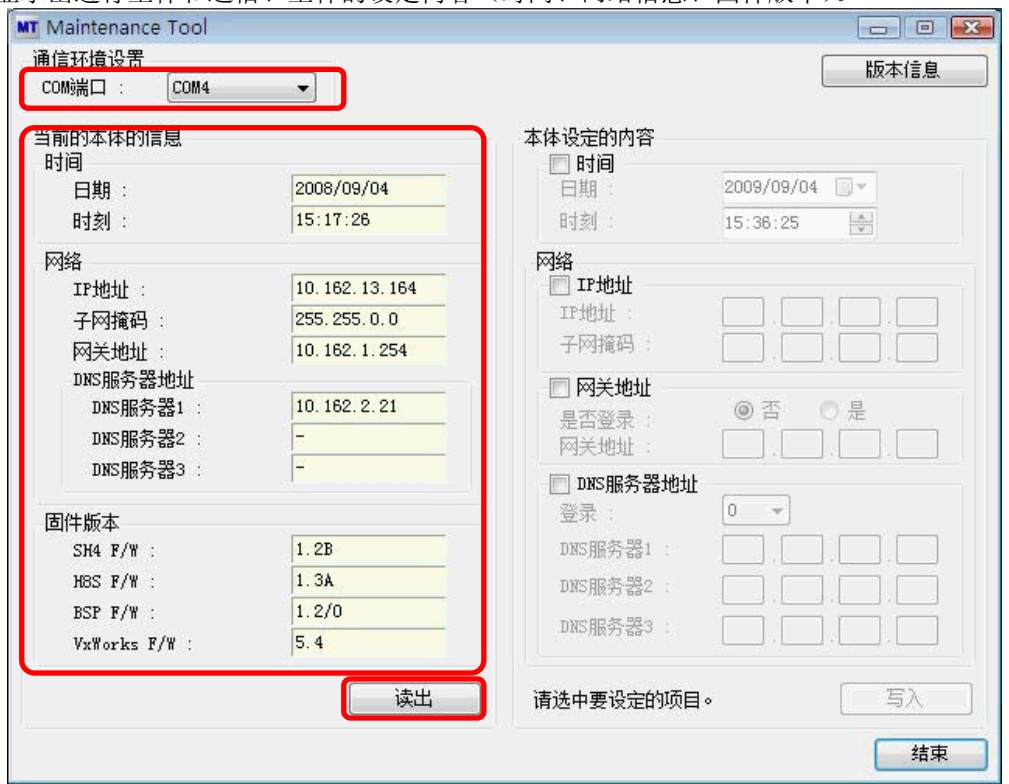

※1 在[**COM1**]~[**COM255**]里显示的号码根据使用电脑的不同而不同。

※2 通信发生错误时显示错误信息并中止处理。请单击【结束】按钮并再次确认维护工具的结束,电缆的连接 状况,主体的运作状况。

※3 在电池备用后一次也没有运作时,**H8S F/W** 的版本显示会乱码。拔出 **CF** 卡后再次进行设定操作。

**(6)** IP 地址/子网掩码的输入

① 从工厂出品时给主体分配的是 192.168.10.1/255.255.0.0。

更改 IP 地址 / 子网掩码时,请在 IP 地址中输入【レ】标记。不更改时,不输入【レ】标记而是输入网关地址。 ② 键输入 IP 地址。

③ 键输入子网掩码。

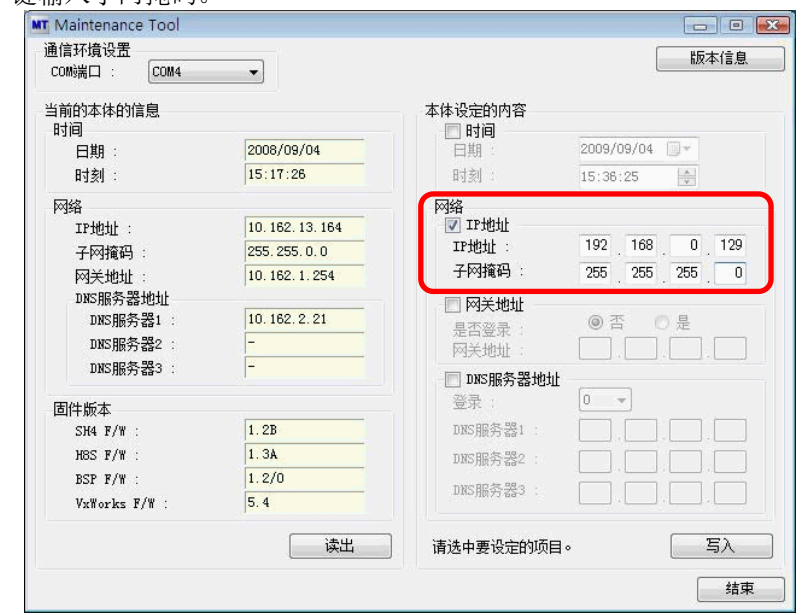

※1 **IP** 地址、子网掩码输入范围是 **0.0.0.0**~**255.255.255.255**。在以外的范围输入,并单击【写入】按钮时会 显示错误信息并停止处理,请再次输入。

**(7)** 网关地址的输入

- ① 从工厂出品时给主体分配的是 255.255.255.255。更改网关地址时请在网关地址里输入【レ】标记。 不更改时不输入【レ】标记而是输入 DNS 服务器地址。
- ② 选择网关的有无。没有网关时请进行 DNS 地址的设定。
- ③ 键输入网关地址。

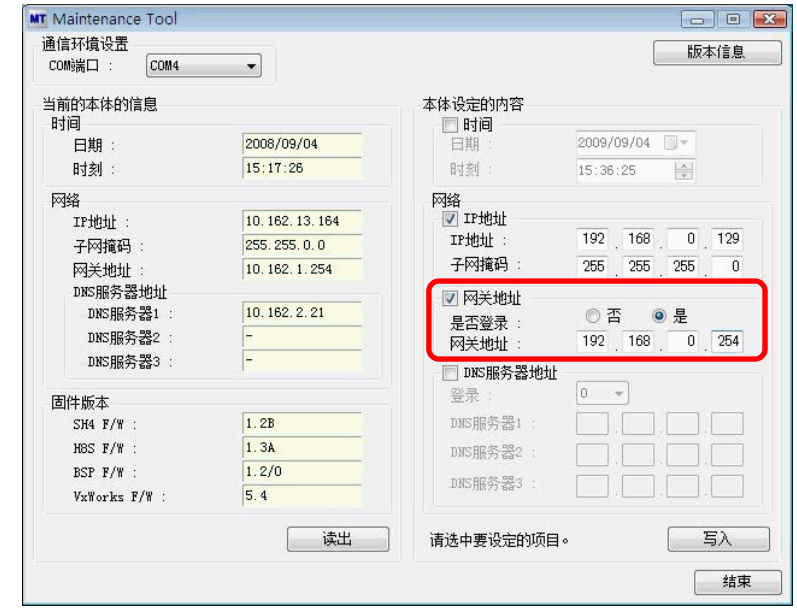

# ※1 网关地址的输入范围是 **0.0.0.0**~**255.255.255.255**。在以外的范围输入,并单击【写入】按钮时会显示错 误信息并停止处理,请再次输入。

**(8)** DNS 服务器地址的输入

- ① 工厂出品时给主机分配的是 255.255.255.255。更改 DNS 服务器地址时在 DNS 服务器里输入【レ】标记。 不更改时不输入【レ】标记而是输入时间和日期。
- ② DNS 服务器地址的登录数从下拉菜单中选择。不登录时请选择 [ 0 ]。

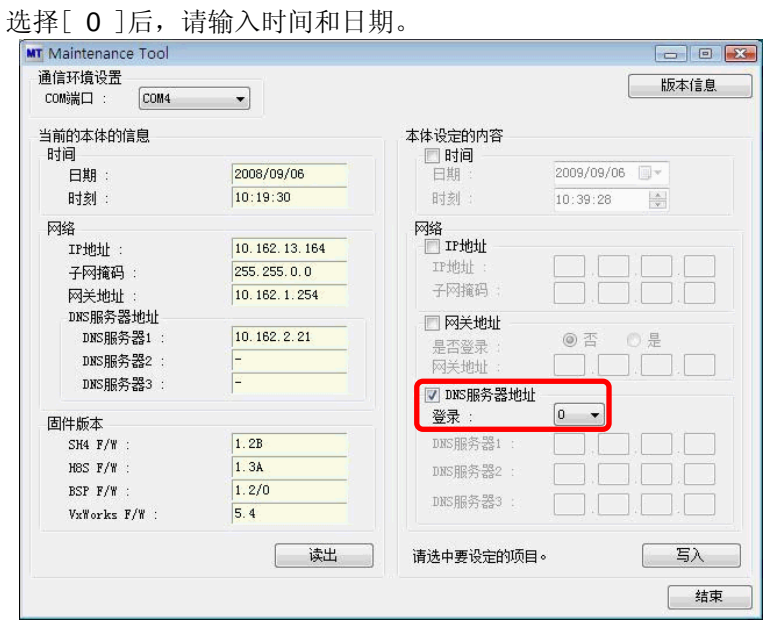

③ 键输入 DNS 服务器 1。DNS 服务器地址登录数是 1 时输入时间和日期。

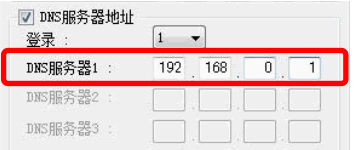

④ 键输入 DNS 服务器 2。DNS 服务器地址登录数是 2 时输入时间和日期。

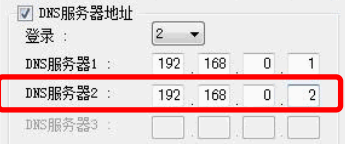

⑤ 键输入 DNS 服务器 3。

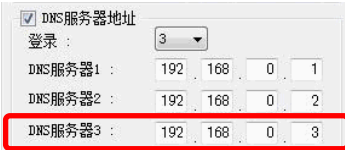

### ※1 **DNS** 服务器地址的输入范围是 **0.0.0.0**~**255.255.255.255**。在以外的范围输入,并单击【写入】按钮时会 显示错误信息并停止处理,请再次输入。

**(9)** 时间和日期的输入

- ① 更改日期和时间的时候,在时间里输入【レ】标记。不更改时不输入【レ】标记而是写入设定内容。
- ② 将年月日以 YYYY/MM/DD 的形式键输入(不能输入斜线"/")时, 请单击【▼】按钮从日历表中选择。

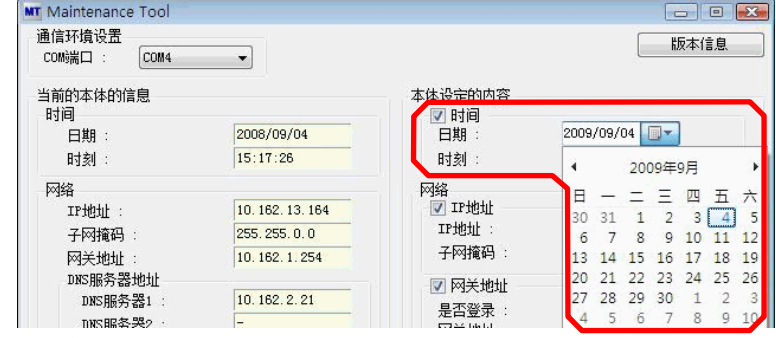

- ※1 年月日的输入范围是 **2002/01/01**~**2099/12/31**。 ※2 显示启动时电脑的年月日。
- ③ 将时间以 hh:mm:ss 的形式(不能输入冒号":")直接输入时、请用上下键输入。

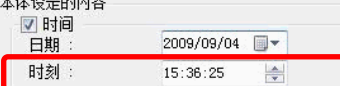

※3 时间的输入范围时 **00:00:00**~**23:59:59**。

※4 显示启动时电脑的时、分、秒。

※5 在单击了下面的【写入】按钮时,输入数据被设定为主体时间。

#### **(10)** 设定内容的写入

① 完成了以上的输入请确认「主体设定的内容」栏的输入数据是否有错。 以上输入内容没问题时请单击【写入】按钮。加了【レ】标记的项目设定在主体上。

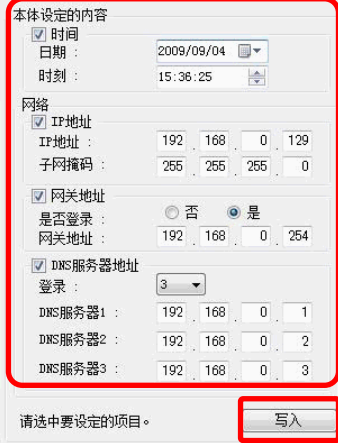

**(11)** 设定内容的确认和完了

① 完成了以上的操作,在「当前的本体的信息」的栏里显示出被设定在当前主体上的内容。 确定输入的内容是否有错。以上设定内容没问题时请单击【结束】按钮。维护工具完成。

**(12)** 电源的再投入

① 设定完成后,暂且切断主体电源,再重新打开电源,或用刀头细小的螺丝刀按住[RESET]按钮 1 秒钟左右。 由于再次插入电源,会从设定模式恢复回通常形式。 再次插入电源后到启动完成(RUN LED 有闪灯→亮灯的变化)需要 2~10 分钟。

**(13)** 网络连接的确认

① 连接上网络并做通信确认的时候,从 MS-DOS(指令)提示符中发送 ping 指令并确认。 Ping 之后键输入 IP 地址, 按[Enter]键。

C:¥WINDOWS>ping 192.168.10.2

#### ※1 主体的启动完成后进行连接的确认。

② 如果能够正常通信,会返回以下的应答。

Pinging 198.168.10.2 with 32 bytes of data: Reply from 192.168.10.2: bytes=32 time=3ms TTL=127

#### ※1 根据使用的 **OS** 的种类,网络环境,应答会被复数显示。 ※2 不能正常通信的情况,会显示出以下内容。

Pinging 198.168.10.2 with 32 bytes of data:

Request timed out.

有以上的情况时,请确认网络连接是否有问题,或 **IP** 地址,子网掩码,网关地址等的设定是否错误。

# **8**. 废除

请以普通工业上的废物进行处理。

# **9**. 售后服务

自购买日起 1 年以内,经过确认,如为质量问题,我公司有责任做出无偿的商品更换。 但以下情况在自购买日起 1 年以内需要支付费用。

**(1)** 原因是错误操作的情况。

**(2)** 使用环境有问题的时候。

# 商標

- ●Windows<sup>®</sup>, Windows<sup>®</sup>Vista, Internet Explorer 是美国 Microsoft Corporation 的美国以及其他国家的商标或登 录商标以及产品。
- ●EcoWebServer, EcoViewer 是三菱电机株式会社的注册商标。
- z其他被记载的公司名,产品名是各公司的注册商标或是商标。

COPYRIGHT(C) 2008 MITSUBISHI ELECTRIC CORPORATION. ALL RIGHTS RESERVED.

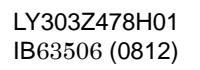

**A MITSUBISHI ELECTRIC CORPORATION**